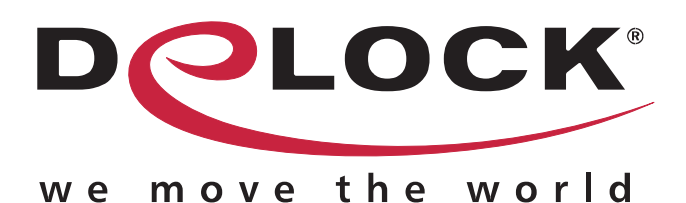

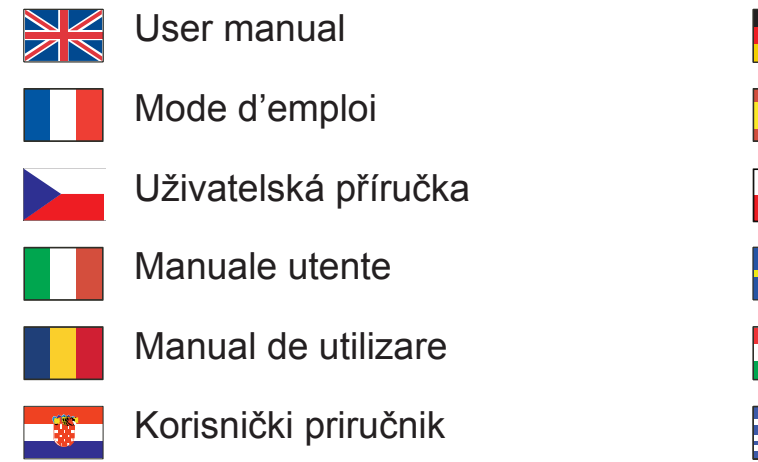

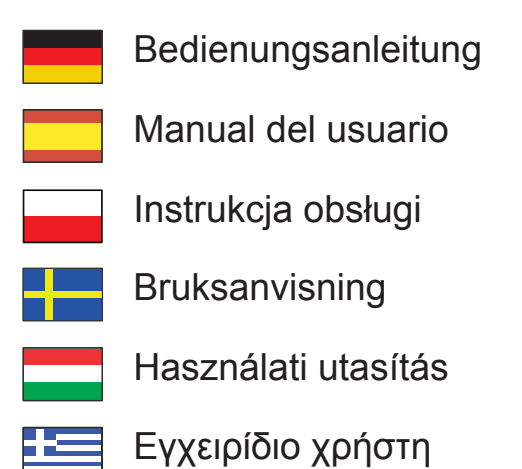

# **WLAN Power Socket Switch**

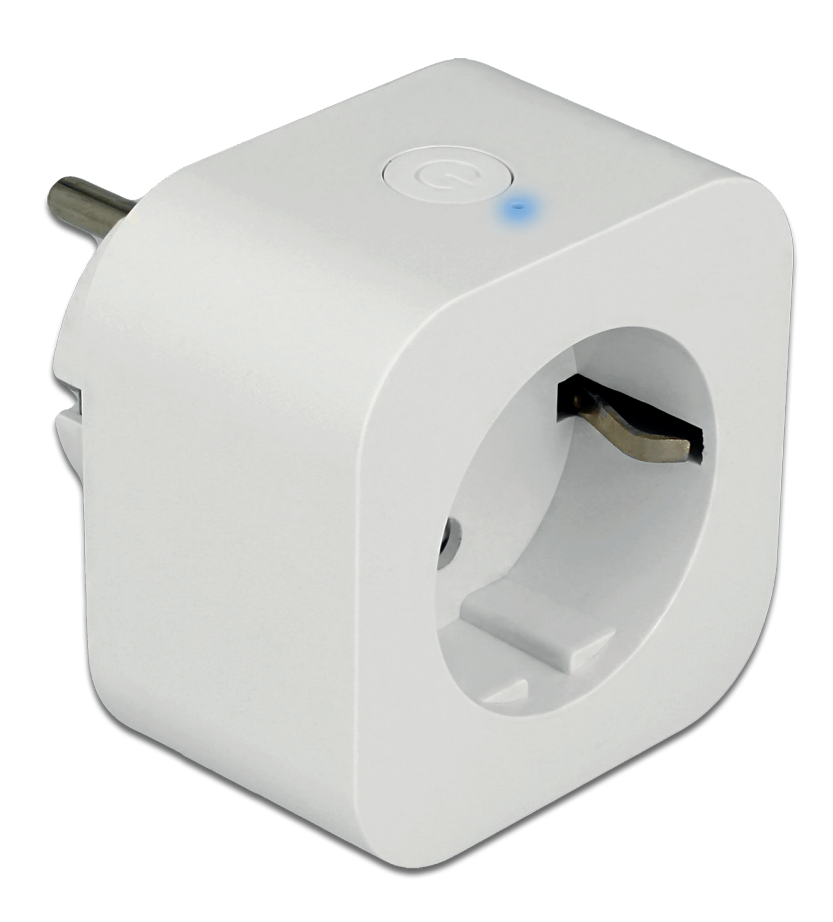

$$
C\in |\mathbb{X}|\Theta
$$

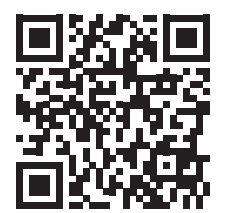

Product-No:11826 User manual no:11826-a **www.delock.com**

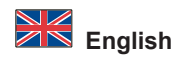

#### **System requirements**

• WLAN Gateway

#### **Package content**

- WLAN power socket switch
- User manual

#### **Safety instructions**

- $\cdot$  This product is only intended for the connection of 220 V  $\sim$  250 V devices to the power line.
- The total power of the connected electrical equipment must not exceed the rated power 2500 W of this product.
- To reduce the risk of electric shock-use only indoors and in dry locations.
- Keep it away from liquids and extreme heat.
- The power switch should only be plugged into a grounded outlet.
- Disconnected from Voltage only when the plug is pulled out.
- Do not attempt to disassemble or open the unit.

#### **Installation**

- **1.** Connect the WLAN switch to a wall socket. The LED will start lighting.
- **2.** Start a WLAN capable device, like a smartphone, tablet or computer.
- **3.** Search for the WLAN named "delock-XXXX" (XXXX: 4 numbers) and connect to it. A notification window opens to sign into the network. Alternatively, open a browser with the IP 192.168.4.1 Enter the name and password of your existing WLAN home network. Note the four numbers (delock-XXXX ) for later use.
- **4.** The WLAN switch will restart and connect to your home network.

#### **Operation**

There are several ways to operate the device:

- **1.** Pushing the button on the device
- **2.** Using the web interface
- **3.** Connecting the switch to a smart home system like Alexa
- **4.** Connecting the switch to a smart home system with MQTT
- The red LED signals the power status of the switch.

#### **Web Interface**

To use the web interface, you have to find the IP address of the switch. Depending on your home network, there are several options you can choose from.

- **1.** If you know how to configure your WLAN router: Open the user interface of your home router to find the IP address of the WLAN switch. Most routers show a list of devices connected to the network.
- **2.** If you are running Mac OS or Windows 10 on a computer:
- Open a web browser with the address: http://delock-XXXX.local/ or http://delock-XXXX/ (XXXX: 4 numbers).
- **3.** If you have an AVM Fritz box:
- Open a web browser with the address: http://delock-XXXX.fritz.box (XXXX: 4 numbers).
- **4.** If you want to find the IP address with a Android device or iPhone:

Install the APP "Fing" on your mobile device. It examines your network and displays the IP address of the WLAN switch.

With the IP address you can start the web interface of the device in your browser, there are several options:

- 1. You can toggle the switch on or off.
- **2.** You can enter advanced configuration to connect to a smart home gateway or program a timer (see section advanced configuration).
- **3.** See general information about the switch and the firmware.
- **4.** Upgrade the firmware (see section firmware update).
- **5.** Open a console to enter commands. For a list of commands please refer to the Tasmota Wiki: https://github.com/arendst/Sonoff-Tasmota/wiki/Commands
- **6.** Restart the WLAN switch.

#### **Configuration with Alexa**

The device is using an emulation for use with Alexa. To make it usable in Alexa, just search for new devices, and a WLAN switch will be recognized.

#### **Firmware Update / Changing the language**

The default language of the WLAN switch is German. If you want to change the firmware of the web interface, go to "Firmware Update". Edit the filename of the OTA URL reflecting your language: "11826en.bin" for English or "11826de.bin" for German. Start the upgrade, and wait for the device to restart.

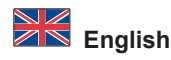

#### **Web Interface / Advanced Configuration**

- **1.** You can configure up to 16 different timers. Enable timers, select the timer number, and set the time and day. You can choose 3 different actions: On, Off and toggle. Select "Arm" to enable the timer, and "Repeat" for regular repeating the timer action. Save the configuration.
- **2.** WiFi configuration: You can change the SSID and password, or the hostname of your device.
- **3.** MQTT (and Domoticz) configuration: Enter the IP address and password of your MQTT server. Please refer to your MQTT server documentation for details.
- **4.** Logging options: You can configure the log level and syslog settings.
- **5.** Other configuration: You can set a web password (user = admin) and enable or disable the MQTT function. It is strongly advised to set a password for the device, if you plan to make the device accessible from the internet.

#### **Extra features**

Switching via Web command for use with IFTTT or other scripts. http://delock-XXXX.local/cm?cmnd=Power%20TOGGGLE http://delock-XXXX.local/cm?cmnd=Power%20On http://delock-XXXX.local/cm?cmnd=Power%20off Http://delock-XXXX.local/cm?&user=admin&password=put\_password\_here&cmnd=Power%20On

#### **Additional button functions**

The button provides the following functionalities:

- **1.** 1 x short press: Toggles the relay either directly or by sending a MQTT message.
- **2.** 4 x short press: Starts the Wifi manager providing an Access Point allowing the configuration of WLAN (initial configuration).
- **3.** The LED will blink during the config period. A single button press during this period will abort and restart the device.
- **4.** 5 x short press: Start Wifi Protected Setup (WPS) allowing for SSID and Password configuration using the router's WPS button.
- **5.** The LED will blink during the config period. A single button press during this period will abort and restart the device.
- **6.** 6 x short press: Will restart the device
- **7.** 7 x short press: Start OTA download of firmware. The LED is lit during the update.
- **8.** Pressing the button for over forty seconds: Reset settings to defaults and restarts the device.

#### **Support Delock**

If you have further questions, please contact our customer support support@delock.de

You can find current product information on our homepage: www.delock.com

#### **Final clause**

Information and data contained in this manual are subject to change without notice in advance. Errors and misprints excepted.

#### **Copyright**

No part of this user manual may be reproduced, or transmitted for any purpose, regardless in which way or by any means, electronically or mechanically, without explicit written approval of Delock.

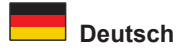

#### **Systemvoraussetzungen**

• WLAN Gateway

#### **Packungsinhalt**

- WLAN Steckdosen Schalter
- Bedienungsanleitung

#### **Sicherheitshinweise**

- Dieses Produkt ist nur für den Anschluss von Geräten mit Spannungen von 220 V ~ 250 V an das Leitungsnetz vorgesehen.
- Die Leistung aller angeschlossenen elektrischen Geräte darf die Nennleistung dieses Produktes von 2500 W nicht überschreiten.
- Um das Risiko eines Stromschlags zu verringern, nur in Innenräumen und trockenen Bereichen verwenden.
- Vor Flüssigkeiten und extremer Hitze schützen.
- Der WLAN-Switch darf nur in eine geerdete Steckdose eingesteckt werden.
- Spannungsfrei nur bei gezogenem Stecker.
- Versuchen Sie nicht das Gerät auseinander zu nehmen oder zu öffnen.

#### **Installation**

- **1.** Schließen Sie den WLAN-Switch an eine Steckdose an. Die LED beginnt zu leuchten.
- **2.** Starten Sie ein WLAN-fähiges Gerät, wie ein Smartphone, Tablet oder Computer.
- **3.** Suchen Sie nach dem WLAN mit dem Namen "delock-XXXX" (XXXX: 4 Zahlen) und verbinden Sie sich damit. Es öffnet sich ein Benachrichtigungsfenster, um sich im Netzwerk anzumelden. Alternativ öffnen Sie einen Browser mit der IP 192.168.4.1 Geben Sie dort den Namen und das Passwort Ihres bestehenden WLAN Heimnetzwerks ein. Notieren Sie sich die vier Zahlen (delock-XXXX ) zur späteren Verwendung.
- **4.** Der WLAN-Switch startet neu und verbindet sich mit Ihrem Heimnetzwerk.

#### **Bedienung**

Das Gerät lässt sich auf verschiedene Arten bedienen:

- **1.** Drücken der Taste am Gerät
- **2.** Benutzung des Webinterfaces
- **3.** Verbinden des Schalters mit einem Smart Home System wie Alexa
- **4.** Verbinden des Schalters mit einem Smart Home System mit MQTT

Die rote LED signalisiert den Zustand des Schalters.

#### **Web Interface**

Um das Webinterface zu nutzen, müssen Sie die IP-Adresse des Switches ermitteln. Abhängig von Ihrem Heimnetzwerk gibt es mehrere Optionen, die Sie wählen können.

- **1.** Wenn Sie wissen, wie Sie Ihren WLAN-Router konfigurieren:
- Öffnen Sie die Benutzeroberfläche Ihres Heim-Routers, um die IP-Adresse des WLAN-Switches zu finden. Die meisten Router zeigen eine Liste der mit dem Netzwerk verbundenen Geräte an.
- **2.** Wenn Sie Mac OS oder Windows 10 auf ihrem Computer verwenden:
- Öffnen Sie einen Webbrowser mit der Adresse: http://delock-XXXX.local/ oder http://delock-XXXX/ (XXXX: 4 Zahlen).
- **3.** Wenn Sie eine AVM Fritz-Box besitzen:
- Öffnen Sie einen Webbrowser mit der Adresse: http://delock-XXXX.fritz.box (XXXX: 4 Zahlen).
- **4.** Wenn Sie die IP-Adresse mit einem Android-Gerät oder iPhone herausfinden möchten: Installieren Sie die APP "Fing" auf dem mobilen Gerät. Fing durchsucht Ihr Netzwerk und zeigt die IP-Adresse des WLAN-Switches an.

Mit der IP-Adresse können Sie in Ihrem Browser die Weboberfläche des Gerätes starten, dort gibt es mehrere Optionen:

- **1.** Sie können den Schalter ein- und ausschalten
- **2.** Sie können die erweiterte Konfiguration nutzen, um eine Verbindung zu einem Smart Home Gateway herzustellen oder einen Timer zu programmieren (siehe Abschnitt Erweiterte Konfiguration).
- **3.** Zeigt allgemeine Informationen über den Schalter und die Firmware an.
- **4.** Aktualisierung der Firmware (siehe Abschnitt Firmware Aktualisierung).
- **5.** Öffnen Sie eine Konsole, um Befehle einzugeben. Eine Liste der Befehle finden Sie im Tasmota Wiki: https://github.com/arendst/ Sonoff-Tasmota/wiki/Commands
- **6.** Startet den WLAN-Switch neu.

#### **Konfiguration mit Alexa**

Das Gerät verwendet eine Emulation für die Verwendung mit Alexa. Um es in Alexa nutzbar zu machen, suchen Sie einfach nach neuen Geräten, und der WLAN-Switch wird erkannt.

#### **Firmware-Aktualisierung / Ändern der Sprache**

Die Standardsprache des WLAN-Switches ist Deutsch. Wenn Sie die Firmware des Web-Interfaces ändern möchten, gehen Sie zu "Firmware Update". Bearbeiten Sie den Dateinamen der OTA-URL, die Ihrer Sprache entspricht: "11826en.bin" für Englisch oder "11826de.bin" für Deutsch. Starten Sie das Upgrade und warten Sie, bis das Gerät neu startet.

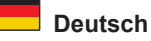

#### **Web Interface / Erweiterte Konfiguration**

- **1.** Sie können bis zu 16 verschiedene Timer konfigurieren. Aktivieren Sie die Timer, wählen Sie die Timer-Nummer, stellen Sie die Uhrzeit und den Tag ein. Man kann 3 verschiedene Aktionen wählen: Ein, Aus und Umschalten. Wählen Sie "Aktiv", um den Timer zu aktivieren, und "Wiederholen", um die Timeraktion regelmäßig zu wiederholen. Speichern Sie die Konfiguration.
- **2.** WiFi-Konfiguration: Sie können die SSID und das Passwort oder den Hostnamen Ihres Geräts ändern.
- **3.** MQTT (und Domoticz) Konfiguration: Geben Sie die IP-Adresse und das Passwort Ihres MQTT-Servers ein. Weitere Informationen finden Sie in Ihrer MQTT Server-Dokumentation.
- **4.** Protokollierungsoptionen: Sie können den Loglevel und die Syslog-Einstellungen konfigurieren.
- **5.** Andere Konfiguration: Sie können ein Webpasswort festlegen (Benutzer = admin) und die MQTT-Funktion aktivieren oder deaktivieren. Es wird dringend empfohlen, ein Passwort für das Gerät festzulegen, wenn Sie planen, das Gerät über das Internet zugänglich zu machen.

#### **Zusätzliche Funktionen**

Für die Verwendung mit IFTTT oder anderen Anwendungen können Sie Web Befehle verwenden.

http://delock-XXXX.local/cm?cmnd=Power%20TOGGGLE

http://delock-XXXX.local/cm?cmnd=Power%20On

http://delock-XXXX.local/cm?cmnd=Power%20off

Http://delock-XXXX.local/cm?&user=admin&password=put\_password\_here&cmnd=Power%20On

#### **Zusätzliche Tastenfunktionen**

Die Taste bietet die folgenden Funktionen:

- **1.** 1 x kurz Drücken: Schaltet das Relais entweder direkt oder durch Senden einer MQTT-Nachricht.
- **2.** 4 x kurz Drücken: Startet den Wifi-Manager mit einem Access Point, der die Konfiguration von WLAN ermöglicht (Erstkonfiguration).
- **3.** Die LED blinkt während der Konfiguration. Ein einzelner Tastendruck in diesem Zeitraum bricht ab und startet das Gerät neu.
- **4.** 5 x kurz Drücken: Startet das Wifi Protected Setup (WPS), das die Konfiguration von SSID und Passwort über die WPS-Taste eines Routers ermöglicht.
- **5.** Die LED blinkt während der Konfiguration. Ein einzelner Tastendruck in diesem Zeitraum bricht ab und startet das Gerät neu.
- **6.** 6 x kurz Drücken: Startet das Gerät neu.
- **7.** 7 x kurz Drücken: Startet den OTA-Download der Firmware. Die LED leuchtet während des Updates.
- **8.** Drücken der Taste für mehr als vierzig Sekunden: Setzt die Einstellungen auf die Werkseinstellungen zurück und startet das Gerät neu.

#### **Support Delock**

Bei weitergehenden Supportanfragen wenden Sie sich bitte an support@delock.de

Aktuelle Produktinformationen und Treiber Downloads finden Sie auch auf unserer Homepage: www.delock.de

#### **Schlussbestimmung**

Die in diesem Handbuch enthaltenen Angaben und Daten können ohne vorherige Ankündigung geändert werden. Irrtümer und Druckfehler vorbehalten.

#### **Copyright**

Ohne ausdrückliche schriftliche Erlaubnis von Delock darf kein Teil dieser Bedienungsanleitung für irgendwelche Zwecke vervielfältigt oder übertragen werden, unabhängig davon, auf welche Art und Weise oder mit welchen Mitteln, elektronisch oder mechanisch, dies geschieht.

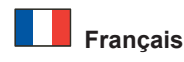

#### **Configuration système requise**

• Passerelle WLAN

#### **Contenu de l'emballage**

- Prise de courant à interrupteur WLAN
- Mode d'emploi

#### **Instructions de sécurité**

- Ce produit n'est prévu que pour la connexion d'appareils 220 V ~ 250 V au réseau électrique.
- La puissance totale de l'équipement électrique connecté ne doit pas dépasser la puissance nominale de 2500 W de ce produit.
- Pour réduire le risque d'électrocution, il ne faut l'employer qu'à l'intérieur et au sec.
- Le tenir éloigné des liquides et de la chaleur extrême.
- L'interrupteur d'alimentation ne peut être branché que sur une prise avec terre.
- Déconnecter uniquement quand la prise est retiré.
- Ne pas essayer de démonter ou d'ouvrir l'unité.

#### **Installation**

- **1.** Connecter l'interrupteur WLAN à une prise de courant. La LED s'allume.
- **2.** Démarrer un appareil compatible WLAN comme un smartphone, une tablette ou un ordinateur.
- **3.** Chercher le WLAN nommé "delock-XXXX" (XXXX : 4 chiffres) et s'y connecter. Une fenêtre de notification s'ouvre pour se connecter au réseau. En alternative, ouvrir un moteur de recherche avec l'IP 192.168.4.1 Entrer le nom et le mot de passe de votre réseau domestique existant WLAN. Noter les quatre numéros (delock-XXXX) pour utilisation ultérieure.
- **4.** L'interrupteur WLAN redémarre et se connecte à votre réseau domestique.

#### **Fonctionnement**

Il existe plusieurs façons de faire fonctionner l'appareil :

- **1.** Appuyer sur le bouton de l'appareil
- **2.** Utiliser l'interface Web
- **3.** Connecter l'interrupteur à un système domestique intelligent comme Alexa
- **4.** Connecter l'interrupteur à un système domestique intelligent avec MQTT
- La LED rouge signale l'état d'alimentation de l'interrupteur.

#### **Interface Web**

Pour utiliser l'interface Web, vous devez trouver l'adresse IP du commutateur. Selon votre réseau domestique, vous pouvez choisir parmi plusieurs options.

- **1.** Si vous savez comment configurer votre routeur WLAN : Ouvrir l'interface d'utilisateur de votre routeur domestique pour trouver l'adresse IP de l'interrupteur WLAN. La plupart des routeurs indiquent une liste des appareils connectés au réseau.
- **2.** Si vous faites fonctionner Mac OS ou Windows 10 sur un ordinateur :
- Ouvrir un moteur de recherche Web avec l'adresse : http://delock-XXXX.local/ ou http://delock-XXXX/ (XXXX : 4 numéros). **3.** Si vous avez un boitier AVM Fritz :
- Ouvrir un moteur de recherche Web avec l'adresse : http://delock-XXXX.fritz.box (XXXX : 4 numéros).
- **4.** Si vous voulez trouver l'adresse IP avec un appareil Android ou un iPhone :

Installer l'appli "Fing" sur votre mobile. Il examine votre réseau et affiche l'adresse IP du commutateur WLAN.

Avec l'adresse IP, vous pouvez démarrer l'interface Web de l'appareil dans votre moteur de recherche, il existe plusieurs options :

- **1.** Vous pouvez basculer l'interrupteur en position marche et arrêt.
- **2.** Vous pouvez entrer une configuration avancée pour connecter à une passerelle domestique intelligente, ou programmer une minuterie (voir la section de configuration avancée).
- **3.** Se rapporter aux informations générales concernant l'interrupteur et le micrologiciel.
- **4.** Améliorer le micrologiciel (voir la section de mise à jour du micrologiciel).
- **5.** Ouvrir une console pour entrer les commandes. Pour la liste des commandes, veuillez vous rapporter à Tasmota Wiki: https://github. com/arendst/Sonoff-Tasmota/wiki/Commands
- **6.** Redémarrer l'interrupteur WLAN.

#### **Configuration avec Alexa**

L'appareil emploie une émulation à utiliser avec Alexia. Pour le rendre utilisable avec Alexia, chercher simplement les nouveaux appareils, et un interrupteur WLAN sera reconnu.

#### **Mise à jour du micrologiciel / Changement de langue**

La langue par défaut de l'interrupteur WLAN est l'allemand. Si vous voulez changer le micrologiciel de l'interface Web, aller sur "Firmware Update". Modifier le nom de fichier d'OTA URL correspondant à votre langue : "11826en.bin" pour l'anglais ou "11826de.bin" pour l'allemand. Démarrer la mise à jour et attendre que l'appareil redémarre.

## **Français**

#### **Interface Web / Configuration avancée**

- **1.** Vous pouvez configurer jusqu'à 16 minuteries différentes. Activer les minuteries, sélectionner le numéro de minuterie et régler l'heure et le jour. Vous pouvez choisir 3 actions différentes : Marche, Arrêt et Basculement. Sélectionner "Arm" pour activer la minuterie, et "Repeat" pour réitérer régulièrement l'action de minuterie. Enregistrer la configuration.
- **2.** Configuration WiFi : vous pouvez changer le SSID et le mot de passe, ou l'identifiant de votre appareil.
- **3.** Configuration MQTT (et Domoticz) : entrer l'adresse IP et le mot de passe de votre serveur MQTT. Voir la documentation du serveur MQTT pour les détails.
- **4.** Options de connexion : vous pouvez configurer le niveau de connexion et les réglages du journal système.
- **5.** Autre configuration : Vous pouvez configurer un mot de passe Web (utilisateur = admin) et activer ou désactiver la fonction MQTT. Il est fortement recommandé d'établir un mot de passe pour l'appareil si vous envisagez de rendre l'appareil accessible depuis l'Internet.

#### **Dispositifs supplémentaires**

Commutation via la commande Web pour utiliser avec IFTTT ou autres scripts.

http://delock-XXXX.local/cm?cmnd=Power%20TOGGGLE

http://delock-XXXX.local/cm?cmnd=Power%20On

http://delock-XXXX.local/cm?cmnd=Power%20off

Http://delock-XXXX.local/cm?&user=admin&password=put\_password\_here&cmnd=Power%20On

#### **Fonctions supplémentaires du bouton**

Le bouton fournit les fonctionnalités suivantes :

- **1.** 1 pression brève : commute le relais directement ou en envoyant un message MQTT.
- **2.** 4 pressions brèves : démarre la gestion WiFi en fournissant un Point d'Accès permettant la configuration du WLAN (configuration initiale).
- **3.** La LED clignote pendant la période de configuration. Une seule pression sur le bouton pendant cette période l'interrompt et redémarre l'appareil.
- **4.** 5 pressions brèves : démarre le WPS (paramétrage protégé de WiFi) permettant la configuration du SSID et du mot de passe avec le bouton WPS du routeur.
- **5.** La LED clignote pendant la période de configuration. Une seule pression sur le bouton pendant cette période l'interrompt et redémarre l'appareil.
- **6.** 6 pressions brèves : redémarre l'appareil.
- **7.** 7 pressions brèves : démarre le téléchargement de l'OTA du micrologiciel. La LED est allumée pendant la mise à jour.
- **8.** Appuyer sur le bouton pendant plus de quarante secondes : réinitialise les paramètres aux valeurs par défaut et redémarre l'appareil.

#### **Assistance Delock**

Si vous avez d'autres questions, veuillez contacter notre assistance client : support@delock.de

Vous pouvez trouver les informations sur nos produits actuels sur notre page d'accueil : www.delock.fr

#### **Clause finale**

Les informations et données contenues dans ce manuel sont sujettes à modifications sans préavis. Sont exclues les erreurs et les fautes d'impression.

#### **Copyright**

Aucune partie de ce manuel d'utilisation ne peut être reproduite ou transmise, quel qu'en soit le but, et sous quelque moyen que ce soit, électronique ou mécanique, sans l'approbation écrite expresse de Delock.

#### **Requisitos del sistema**

• Puerta de enlace WLAN

#### **Contenido del paquete**

- Interruptor WLAN para tomacorriente
- Manual del usuario

#### **Instrucciones de seguridad**

- Este producto solo está destinado a la conexión de dispositivos de 220 V ~ 250 V a la línea de alimentación.
- La potencia total del equipo eléctrico conectado no debe superar la potencia nominal de 2500 W de este producto.
- Para reducir el riesgo de descarga eléctrica: use solo en interiores y en lugares secos.
- Manténgalo alejado de líquidos y calor extremo.
- Solo debe enchufarse el interruptor de alimentación a un tomacorriente con conexión a tierra.
- Desconecte del voltaje solo cuando se saca el enchufe.
- No intente desarmar ni abrir la unidad.

#### **Instalación**

- **1.** Conecte el interruptor WLAN a un enchufe de pared. Empezará a encenderse el LED.
- **2.** Inicie un dispositivo compatible con WLAN, como un teléfono inteligente, tableta o computadora.
- **3.** Busque la WLAN llamada "delock-XXXX" (XXXX: 4 números) y conéctese a ella. Se abre una ventana de notificación para iniciar sesión en la red. Como alternativa, abra un navegador con la IP 192.168.4.1 Ingrese el nombre y la contraseña de su red doméstica WLAN existente. Tome en cuenta los cuatro números (delock-XXXX) para su uso posterior.
- **4.** El conmutador WLAN se reiniciará y se conectará a su red doméstica.

#### **Funcionamiento**

Hay varias formas de hacer funcionar el dispositivo:

- **1.** Pulsando el botón en el dispositivo.
- **2.** Usando la interfaz web
- **3.** Conectando el interruptor a un sistema de casa inteligente como Alexa
- **4.** Conectando el interruptor a un sistema de casa inteligente con MQTT
- El LED rojo señala el estado de energía del interruptor.

#### **Interfaz web**

Para utilizar la interfaz web, debe encontrar la dirección IP del conmutador. Dependiendo de su red doméstica, hay varias opciones que puede elegir.

- **1.** Si sabe cómo configurar su enrutador WLAN: Abra la interfaz de usuario de su enrutador doméstico para encontrar la dirección IP del conmutador WLAN. La mayoría de los enrutadores muestran una lista de dispositivos conectados a la red.
- **2.** Si está ejecutando Mac OS o Windows 10 en una computadora:
- Abra un navegador web con la dirección: http: //delock-XXXX.local/ o http: //delock-XXXX / (XXXX: 4 números). **3.** Si tiene una caja AVM Fritz:
- Abra un navegador web con la dirección: http://delock-XXXX.fritz.box (XXXX: 4 números).
- **4.** Si desea buscar la dirección IP con un dispositivo Android o iPhone:

Instale la aplicación "Fing" en su dispositivo móvil. Examina su red y muestra la dirección IP del conmutador WLAN.

Con la dirección IP puede iniciar la interfaz web del dispositivo en su navegador, hay varias opciones:

- **1.** Puede activar o desactivar el interruptor.
- **2.** Puede ingresar a la configuración avanzada para conectarse a una puerta de entrada residencial inteligente o programar un temporizador (consulte la sección configuración avanzada).
- **3.** Ver información general sobre el interruptor y el firmware.
- **4.** Actualizar el firmware (ver sección actualización de firmware).
- **5.** Abra una consola para ingresar comandos. Para obtener una lista de comandos, consulte la Wiki de Tasmota: https://github.com/ arendst/Sonoff-Tasmota/wiki/Commands
- **6.** Reinicie el interruptor WLAN.

#### **Configuración con Alexa**

El dispositivo está utilizando una emulación para su uso con Alexa. Para que sea utilizable en Alexa, solo busque nuevos dispositivos y se reconocerá un conmutador WLAN.

#### **Actualización de Firmware / Cambio de idioma**

El idioma predeterminado del conmutador WLAN es el alemán. Si desea cambiar el firmware de la interfaz web, vaya a "Firmware Update" (Actualización de firmware). Edite el nombre de archivo de la URL de OTA que refleje su idioma: "11826en.bin" para inglés o "11826de.bin" para alemán. Inicie la actualización y espere a que se reinicie el dispositivo.

#### **Español**

#### **Interfaz web / Configuración avanzada**

- **1.** Puede configurar hasta 16 temporizadores diferentes. Active los temporizadores, seleccione el número del temporizador y configure la hora y el día. Puede elegir 3 acciones diferentes: Activar, Desactivar y alternar. Seleccione "Arm" para habilitar el temporizador, y "Repeat" para repetir regularmente la acción del temporizador. Guarde la configuración.
- **2.** Configuración de WiFi: puede cambiar el SSID y la contraseña, o el nombre de host de su dispositivo.
- **3.** Configuración de MQTT (y Domoticz): ingrese la dirección IP y la contraseña de su servidor MQTT. Consulte la documentación del servidor MQTT para obtener más información.
- **4.** Opciones de registro: puede configurar el nivel de registro y la configuración de syslog.
- **5.** Otra configuración: puede configurar una contraseña web (usuario = admin) y habilitar o deshabilitar la función MQTT. Se recomienda insistentemente establecer una contraseña para el dispositivo, si planea hacer que el dispositivo sea accesible desde Internet.

#### **Características adicionales**

Cambio a través del comando web para su uso con IFTTT u otros scripts.

http://delock-XXXX.local/cm?cmnd=Power%20TOGGGLE

http://delock-XXXX.local/cm?cmnd=Power%20On

http://delock-XXXX.local/cm?cmnd=Power%20off

Http://delock-XXXX.local/cm?&user=admin&password=put\_password\_here&cmnd=Power%20On

#### **Funciones de botón adicionales**

El botón proporciona las siguientes funcionalidades:

- **1.** 1 pulsación corta: alterna el relé directamente o enviando un mensaje MQTT.
- **2.** 4 pulsaciones breves: Inicia el administrador de Wifi proporcionando un Punto de Acceso que permite la configuración de WLAN (configuración inicial).
- **3.** El LED parpadeará durante el período de configuración. Una sola pulsación de botón durante este período abortará y reiniciará el dispositivo.
- **4.** 5 pulsaciones breves: inicie la configuración protegida de Wifi (WPS) permitiendo la configuración de SSID y contraseña con el botón WPS del enrutador.
- **5.** El LED parpadeará durante el período de configuración. Una sola pulsación de botón durante este período abortará y reiniciará el dispositivo.
- **6.** 6 pulsaciones cortas: reiniciará el dispositivo.
- **7.** 7 pulsaciones cortas: Iniciar la descarga OTA de firmware. El LED se enciende durante la actualización.
- **8.** Al presionar el botón durante más de cuarenta segundos: restablece la configuración a los valores predeterminados y reinicia el dispositivo.

#### **Soporte técnico Delock**

Si tiene alguna pregunta, póngase en contacto con nuestro servicio de atención al cliente support@delock.de

Puede encontrar información actual del producto en nuestra página Web: www.delock.es

#### **Cláusula final**

La información y los datos contenidos en este manual están sujetos a cambios sin previo aviso. Exceptuando errores y erratas.

#### **Copyright**

Queda prohibida la reproducción o transmisión para cualquier fin de parte alguna de este manual del usuario, independientemente de la forma en que se realice, ya sea, electrónicamente o mecánicamente, sin el consentimiento escrito de Delock.

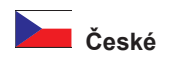

#### **Systémové požadavky**

• Brána WLAN

#### **Obsah balení**

- WLAN switch napájecí zásuvky
- Uživatelská příručka

#### **Bezpečnostní pokyny**

- Tento produkt je určen pouze pro připojení zařízení 220 V ~ 250 Vk elektrické síti.
- Celkový výkon připojeného elektrického zařízení nesmí překročit jmenovitý výkon 2500 W tohoto produktu.
- Abyste snížili riziko úrazu elektrickým proudem, používejte pouze uvnitř a na suchých místech.
- Chraňte jej před tekutinami a extrémním teplem.
- Napájecí switch se smí zapnout jen do uzemněné zásuvky.
- Odpojeno od napětí pouze po vytažení zástrčky.
- Nepokoušejte se rozebírat nebo otevírat jednotku.

#### **Instalace**

- **1.** Připojte WLAN switch k zásuvce ve zdi. LED se rozsvítí.
- **2.** Spusťte nějaké zařízení schopné komunikace přes síť WLAN, jako například inteligentní telefon, tablet nebo počítač.
- **3.** Vyhledejte WLAN pojmenovanou "delock-XXXX" (XXXX: 4 číslice) a připojte se k ní. Otevře se oznamovací okno pro připojení k síti. Alternativně otevřete prohlížeč s adresou IP 192.168.4.1 Zadejte jméno a heslo své stávající domácí sítě WLAN. Poznamenejte si čtyři čísla (delock-XXXX) pro pozdější použití.
- **4.** Switch WLAN bude restartován a připojí se k Vaší domácí síti.

#### **Operace**

Je několik způsobů, jak zařízení provozovat:

- **1.** Stiskněte tlačítko na zařízení
- **2.** Používání webového rozhraní
- **3.** Připojení switche k systému inteligentní domácnosti, jako například Alexa
- **4.** Připojení switche k systému inteligentní domácnosti s MQTT
- Červená LED signalizuje stav napájení switche.

#### **Webové rozhraní**

Chcete-li používat webové rozhraní, musíte najít adresu IP přepínače. Podle toho, jakou máte domácí síť, je několik možností, z nichž můžete vybírat.

- **1.** Jestliže umíte nakonfigurovat směrovač své sítě WLAN:
- Otevřete uživatelské rozhraní svého domácího směrovače a najděte adresu IP switche WLAN. Většina směrovačů zobrazuje seznam zařízení připojených k síti.
- **2.** Jestliže máte na svém počítači nainstalován systém Mac OS nebo Windows 10:
- Otevřete webový prohlížeč a zadejte adresu: http://delock-XXXX.local/ nebo http://delock-XXXX/ (XXXX: 4 číslice). **3.** Jestliže máte krabičku AVM Fritz:
- Otevřete webový prohlížeč a zadejte adresu: http://delock-XXXX.fritz.box (XXXX: 4 číslice).
- **4.** Jestliže chcete najít adresu IP pomocí zařízení se systémem Android nebo pomocí zařízení iPhone:
- Nainstalujte si na své mobilní zařízení aplikaci "Fing". Prozkoumá Vaši síť a zobrazí adresu IP přepínače WLAN.

S touto adresou IP můžete začít prohlížet webové rozhraní zařízení ve svém prohlížeči. Máte několik možností:

- **1.** Switch můžete zapínat a vypínat.
- **2.** Můžete vstoupit do pokročilé konfigurace a napojit se na portál inteligentní domácnosti nebo naprogramovat časovač (viz část o pokročilé konfiguraci).
- **3.** Viz obecné informace o switchi a o firmware.
- **4.** Aktualizujte firmware (viz část o aktualizaci firmware).
- **5.** Otevřete konzolu a můžete zadávat příkazy. Seznam příkazů najdete pod Tasmota Wiki: https://github.com/arendst/Sonoff-Tasmota/ wiki/Commands
- **6.** Restartujte spínač WLAN.

#### **Konfigurace pomocí Alexa**

Toto zařízení používá emulaci pro použití s programem Alexa. Aby bylo možno jej používat spolu pod Alexa, vyhledejte prostě nová zařízení a switch WLAN bude rozpoznán.

#### **Aktualizace firmware / změna jazyka**

Implicitním jazykem WLAN je němčina. Jestliže chcete změnit firmware webového rozhraní, jděte na "Firmware Update" (Aktualizace firmware). Upravte název souboru OTA URL udávající Váš jazyk: "11826en.bin" pro angličtinu nebo "11826de.bin" pro němčinu. Zahajte aktualizaci a počkejte, až se zařízení restartuje.

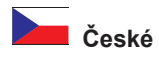

#### **Webové rozhraní / pokročilá konfigurace**

- **1.** Můžete nakonfigurovat až 16 různých časovačů. Povolte časovače, vyberte počet časovačů a nastavte čas a den. Můžete vybrat až 3 různé úkony: Zapnuto, vypnuto a přepínání. Výběrem "Arm" můžete povolit časovač a výběrem "Repeat" můžete pravidelně opakovat úkony časovače. Uložit konfiguraci.
- **2.** Konfigurace WiFi: Můžete změnit SSID a heslo nebo hostitelský název Vašeho zařízení.
- **3.** Konfigurace MQTT (a Domoticz): Zadejte adresu IP a heslo Vašeho serveru MQTT. Podrobnosti najdete v dokumentaci k Vašemu serveru MQTT.
- **4.** Možnosti přihlášení: Můžete nakonfigurovat úroveň protokolování a nastavení syslog.
- **5.** Jiná konfigurace: Můžete nastavit heslo pro web (uživatel = admin) a povolit nebo zakázat funkci MQTT. Jestliže chcete zařízení zpřístupnit ze sítě Internet, důrazně doporučujeme nastavit heslo zařízení.

#### **Další funkce**

Přepínání pomocí příkazu Web pro použití s IFTTT nebo s jinými skripty. http://delock-XXXX.local/cm?cmnd=Power%20TOGGGLE http://delock-XXXX.local/cm?cmnd=Power%20On http://delock-XXXX.local/cm?cmnd=Power%20off

Http://delock-XXXX.local/cm?&user=admin&password=put\_password\_here&cmnd=Power%20On

#### **Další funkce tlačítek**

Toto tlačítko poskytuje následující funkce:

- **1.** 1 x krátký stisk: Přepíná relé buďto přímo nebo odesláním zprávy do MQTT.
- **2.** 4 x krátký stisk: Spustí správce Wifi poskytujícího přístupový bod umožňující nakonfigurovat WLAN (prvotní konfigurace).
- **3.** LED bude po dobu konfigurace blikat. Jedním stiskem tlačítka v této době můžete konfiguraci opustit a restartovat zařízení.
- **4.** 5 x krátký stisk: Spustí Konfiguraci chráněnou sítí Wifi (WPS) umožňující konfiguraci SSID a hesla pomocí tlačítka WPS routeru.
- **5.** LED bude po dobu konfigurace blikat. Jedním stiskem tlačítka v této době můžete konfiguraci opustit a restartovat zařízení.
- **6.** 6 x krátký stisk: Restartuje zařízení
- **7.** 7 x krátký stisk: Spustí stahování firmware OTA. Během aktualizace bude rozsvícena LED.
- **8.** Stisk tlačítka na dobu delší než čtyřicet sekund: Obnoví nastavení na implicitní hodnoty a restartuje zařízení.

#### **Podpora Delock**

S dalšími technickými otázkami můžete kontaktovat naše středisko podpory: support@delock.de

Aktuální informace o produktu můžete nalézt i na našich webových stránkách: www.delock.cz

#### **Závěrečné upozornění**

Informace a data obsažená v této příručce mohou být změněny bez předchozího upozornění. Za tiskové chyby neručíme.

#### **Copyright**

Žádná část této uživatelské příručky nesmí být reprodukována, přenášena ani pro jakýkoli účel, bez ohledu na to, jakým způsobem nebo jakými prostředky, elektronicky nebo mechanicky, bez výslovného písemného souhlasu Delock.

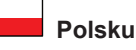

#### **Wymagania systemowe**

• Bramka WLAN

#### **Zawartość opakowania**

- Przełącznik Gniazda Zasilania WLAN
- Instrukcja obsługi

#### **Instrukcje bezpieczeństwa**

- Produkt przeznaczony tylko dla urządzeń zasilanych z sieci 220 V ~ 250 V.
- Łączna moc włączonych urządzeń nie może przekraczać 2500 W.
- Przeznaczony do użytku w pomieszczeniach; chronić przed zawilgoceniem.
- Chronić przed zalaniem i przegrzaniem.
- Zasilanie może być podłączone wyłącznie do gniazda uziemionego.
- Odłączać od zasilania tylko po wyciągnięciu wtyku.
- Nie należy próbować rozbierać lub otwierać urządzenia.

#### **Instalacja**

- **1.** Połączenie przełącznika WLAN do gniazda ściennego. Dioda zacznie migać.
- **2.** Uruchamia urządzenia pracujące we WLAN, takie jak smartfon, tablet lub komputer.
- **3.** Szukać WLAN o nazwie "delock-XXXX" (XXXX: 4 cyfry) i włączyć się do niej. Otworzy się okno z logowaniem do sieci. Albo otworzyć przeglądarkę na IP 192.168.4.1 Wprowadzić nazwę i hasło istniejącej sieci domowej WLAN. Odnotować na przyszłość cztery cyfry (delock-XXXX ).
- **4.** Switch WLAN zrestartuje i podłączy do sieci.

#### **Obsługa**

- Jest wiele sposobów użycia urządzenia:
- **1.** Przyciśnięcie przycisku na urządzeniu
- **2.** Użycie interfejsu internetowego
- **3.** Włączenie przełącznika do sieci domowej takiej jak Alexa
- **4.** Włączenie przełącznika do sieci domowej za pomocą MQTT
- Dioda sygnalizuje stan zasilania switcha.

#### **Interfejs internetowy**

Aby używać interfejsu internetowego trzeba odnaleźć adres IP switcha. Zależnie do konfiguracji sieci, pojawią się różne opcje do wykorzystania.

- **1.** Jeżeli użytkownik potrafi skonfigurować router WLAN:
- Otworzyć interfejs routera domowego i znaleźć adres IP switcha WLAN. Większość routerów podaje listę urządzeń przyłączonych do sieci.
- **2.** Jeżeli komputer działa z Mac OS lub Windows 10:
- Otworzyć przeglądarkę na adresie: http://delock-XXXX.local/ or http://delock-XXXX/ (XXXX: 4 cyfry).
- **3.** Jeżeli działa skrzynka AVM Fritz:
- Otworzyć przeglądarkę na adresie: http://delock-XXXX.fritz.box (XXXX: 4 cyfry).
- **4.** Aby znaleźć adres IP z urządzenia Android lub iPhone:
- Zamontować APP "Fing" na urządzeniu. Sprawdzi sieć i pokaże adres IP swticha WLAN.

Otworzyć interfejs routera domowego i znaleźć adres IP switcha WLAN. Użyć tego adresu w przeglądarce aby:

- **1.** Włączyć/wyłączyć switch.
- **2.** Wprowadzić konfigurację do łączenia z bramką sieci domu inteligentnego lub programować harmonogram (por. roz. o konfiguracji zaawansowanej).
- **3.** Patrz informacje ogólne o switchu i firmware.
- **4.** Wgrać nowy firmware (por. roz. o aktualizacji firware).
- **5.** Otworzyć konsolę aby wprowadzić komendy. Lista komend dostępna na Tasmota Wiki: https://github.com/arendst/Sonoff-Tasmota/wiki/ Commands
- **6.** Zrestartować switch WLAN.

#### **Konfiguracja z Alexa**

Do pracy z Alexa urządzenie wykorzystuje emulację. Aby działało z Alexa poszukać nowych urządzeń a switch WLAN zostanie rozpoznany.

#### **Aktualizacja / Zmiana języka Firmware**

Językiem domyślnym switcha WLAN jest niemiecki Aby zmienić firmware interfejsu internetowego przejść do "Firmware Update". Edytować nazwę pliku OTA URL we własnym języku: "11826en.bin" angielski albo "11826de.bin" dla niemieckiego. Rozpocząć rozbudowę i odczekać aż urządzenie zrestartuje.

#### **Interfejs internetowy / Konfiguracja zaawansowana**

- **1.** Można skonfigurować 16 różnych harmonogramów. Włączyć harmonogramy, wybrać numer harmonogramu, ustawić porę dnia Można wybrać 3 różne czynności: On, Off i zmiana stanu (toggle). Aby włączyć harmonogram wybrać "Arm" , a "Repeat" do powtarzania wybranej czynności. Wybrać konfigurację.
- **2.** Konfiguracja WiFi: Można zmienić hasło SSID lub nazwę hosta na urządzeniu.
- **3.** Konfiguracja MQTT (Domoticz): Podać adres IP i numer portu dla serwera MQTT. Szczegóły są podane w dokumentacji serwera MQTT.
- **4.** Opcje logowania: Można konfigurować poziom logowania i ustawienia syslog.
- **5.** Inne konfiguracje: Można ustawić hasło internetowe (user = admin) i dopuścić bądź zablokować funkcję MQTT. Jeżeli urządzenie ma być dostępne z internetu, zaleca się ustawienie hasła.

#### **Dodatkowe cechy**

Przełączanie komendą podaną przez WEB do użytku przez IFTTT i inne skrypty.

http://delock-XXXX.local/cm?cmnd=Power%20TOGGGLE

http://delock-XXXX.local/cm?cmnd=Power%20On

http://delock-XXXX.local/cm?cmnd=Power%20off

Http://delock-XXXX.local/cm?&user=admin&password=put\_password\_here&cmnd=Power%20On

#### **Dodatkowe funkcje przycisków**

Przycisk ma następujące funkcje:

- **1.** 1 x krótkie dociśnięcie: Przełącza stan przekaźnika albo wprost albo wysyłając komunikat MQTT
- **2.** 4 x krótkie dociśnięcie: Uruchamia manager Wifi tworząc punkt dostępowy umożliwiający konfigurację WLAN (konfiguracja wstępna).
- **3.** Dioda będzie migać w czasie konfigurowania. Pojedyncze dociśnięcie przycisku w tym stanie spowoduje zarzucenie operacji o restart urządzenia.
- **4.** 5 x krótkie dociśnięcie: Uruchamia Zabezpieczony Setup Wifi (WPS) dopuszczający konfigurację SSID i hasła z wykorzystaniem przycisku routera WPS.
- **5.** Dioda będzie migać w czasie konfigurowania. Pojedyncze dociśnięcie przycisku w tym stanie spowoduje zarzucenie operacji o restart urządzenia.
- **6.** 6 x krótkie dociśnięcie: Restartuje urządzenie
- **7.** 7 x krótkie dociśnięcie: Uruchamia pobieranie firmware OTA Dioda świeci w czasie aktualizacji.
- **8.** Dociśnięcie na dłużej niż czterdzieści sekund: Resetuje urządzenie do ustawień domyślnych i restartuje.

#### **Wsparcie Delock**

W przypadku dodatkowych pytań proszę skontaktować się z naszym Biurem Obsługi Klienta pod adresem support@delock.de

Aktualną informację o produktach można znaleźć na naszej stronie internetowej: www.delock.pl

#### **Zastrzeżenia końcowe**

Zawarte w niniejszej instrukcji informacje i parametry mogą ulec zmianie bez wcześniejszego uprzedzenia. Błędy i pomyłki w druku zastrzeżone.

#### **Copyright**

Żadna z części niniejszej instrukcji nie może być kopiowana lub przesyłana do jakichkolwiek celów, niezależnie od tego jaką drogą lub w jakim znaczeniu, elektronicznie lub mechanicznie, bez specjalnej pisemnej zgody firmy Delock.

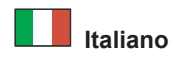

#### **Requisiti di sistema**

• Gateway WLAN

#### **Contenuto della confezione**

- Interruttore presa di alimentazione WLAN
- Manuale utente

#### **Istruzioni per la sicurezza**

- Questo prodotto è destinato esclusivamente al collegamento alla linea di alimentazione di dispositivi da 220 V ~ 250 V.
- La potenza totale dell'apparecchiatura elettrica collegata non deve superare la potenza nominale di 2500 W di questo prodotto.
- Per ridurre il rischio di scosse elettriche, utilizzare solo in ambienti chiusi e asciutti.
- Tenere il prodotto lontano da liquidi e calore eccessivo.
- L'interruttore di alimentazione dovrebbe essere inserito esclusivamente in una presa con messa a terra.
- Scollegato dalla tensione solo quando la spina è stata estratta.
- Non tentare di smontare o aprire l'unità.

#### **Installazione**

- **1.** Collegare l'interruttore WLAN a una presa a muro. Il LED si accende.
- **2.** Avviare un dispositivo compatibile con WLAN, come uno smartphone, un tablet o un computer.
- **3.** Cercare la WLAN denominata "delock-XXXX". (XXXX: 4 numeri) e collegarsi a essa. Si apre una finestra di notifica per accedere alla rete. In alternativa, aprire un browser con IP 192.168.4.1 Inserire il nome e la password della rete domestica WLAN esistente. Annotare i quattro numeri (delock-XXXXXX ) per utilizzarli in seguito.
- **4.** Lo switch WLAN si riavvia e si collega alla rete domestica.

#### **Funzionamento**

Vi sono diversi modi per azionare il dispositivo:

- **1.** Premendo il pulsante sul dispositivo
- **2.** Utilizzando l'interfaccia web
- **3.** Collegando l'interruttore a un sistema di casa intelligente come Alexa
- **4.** Collegando l'interruttore a un sistema di casa intelligente con MQTT
- Il LED rosso segnala lo stato di alimentazione dell'interruttore.

#### **Interfaccia web**

Per utilizzare l'interfaccia web, è necessario trovare l'indirizzo IP dello switch. A seconda della propria rete domestica, vi sono diverse opzioni tra cui scegliere.

- **1.** Se si sa come configurare il proprio router WLAN: Aprire l'interfaccia utente del router di casa per trovare l'indirizzo IP dello switch WLAN. La maggior parte dei router mostra un elenco dei dispositivi collegati alla rete.
- **2.** Se si utilizza Mac OS o Windows 10 su un computer:
- Aprire un browser web con l'indirizzo: http://delock-XXXX.local/ o http://delock-XXXX/ (XXXX: 4 numeri).
- **3.** Se si dispone di un AVM Fritz box:
- Aprire un browser web con l'indirizzo: http://delock-XXXX.fritz.box (XXXX: 4 numeri).
- **4.** Se si desidera trovare l'indirizzo IP con un dispositivo Android o iPhone:

Installare l'APP "Fing" sul proprio dispositivo mobile. Esamina la rete e mostra l'indirizzo IP dello switch WLAN.

Con l'indirizzo IP si può avviare l'interfaccia web del dispositivo nel browser, vi sono diverse opzioni:

- **1.** Si può accendere o spegnere l'interruttore.
- **2.** Si può accedere alla configurazione avanzata per connettersi a un gateway della casa intelligente o programmare un timer (vedi la sezione configurazione avanzata).
- **3.** Verificare le informazioni di carattere generale su l'interruttore e il firmware.
- **4.** Aggiornare il firmware (vedi la sezione Aggiornamento firmware).
- **5.** Aprire una console per inserire i comandi. Per un elenco di comandi si prega di fare riferimento alla Wiki Tasmota: https://github.com/ arendst/Sonoff-Tasmota/wiki/Commands
- **6.** Riavviare lo switch WLAN.

### **Configurazione con Alexa**

Il dispositivo utilizza un'emulazione da utilizzare con Alexa. Per renderlo utilizzabile in Alexa, basta cercare nuovi dispositivi e uno switch WLAN verrà riconosciuto.

### **Aggiornamento del firmware / Modifica della lingua**

La lingua predefinita dello switch WLAN è il tedesco. Se si desidera modificare il firmware dell'interfaccia web, accedere a "Firmware Update" (Aggiornamento Firmware). Modificare il nome del file dell'URL OTA che indica la propria lingua: "11826en.bin" per l'inglese o "11826de.bin" per il tedesco. Avviare l'aggiornamento e attendere il riavvio del dispositivo.

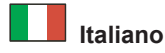

#### **Interfaccia Web / Configurazione Avanzata**

- **1.** Si possono configurare fino a 16 diversi timer. Attivare i timer, selezionare il numero del timer e impostare l'ora e il giorno. Si possono scegliere 3 diverse azioni: Attivare, disattivare e attivare/disattivare. Selezionare "Arm" per abilitare il timer e "Repeat" per ripetere regolarmente l'azione del timer. Salvare la configurazione.
- **2.** Configurazione WiFi: Si può modificare l'SSID e la password o il hostname del dispositivo.
- **3.** Configurazione MQTT (e Domoticz): Inserire l'indirizzo IP e la password del server MQTT. Per ulteriori informazioni, si prega di far riferimento alla documentazione del server MQTT.
- **4.** Opzioni di registrazione: Si possono configurare il livello di log e le impostazioni syslog.
- **5.** Altra configurazione: Si può impostare una password web (utente = admin) e abilitare o disabilitare la funzione MQTT. Si consiglia vivamente di impostare una password per il dispositivo, se si intende rendere il dispositivo accessibile da Internet.

#### **Caratteristiche aggiuntive**

Commutazione tramite comando Web per l'utilizzo con IFTTT o altri script.

http://delock-XXXX.local/cm?cmnd=Power%20TOGGGLE

http://delock-XXXX.local/cm?cmnd=Power%20On

http://delock-XXXX.local/cm?cmnd=Power%20off

Http://delock-XXXX.local/cm?&user=admin&password=put\_password\_here&cmnd=Power%20On

#### **Funzioni aggiuntive del pulsante**

Il pulsante fornisce le seguenti funzionalità:

- **1.** 1 x pressione breve: Commuta il relè direttamente o inviando un messaggio MQTT.
- **2.** 4 x pressione breve: Avvia il Wifi manager fornendo un Punto di Accesso che consente di configurare WLAN (configurazione iniziale).
- **3.** Il LED lampeggerà durante il periodo di configurazione. Premendo un solo pulsante in questa fase, il dispositivo viene bloccato e riavviato.
- **4.** 5 x pressione breve: Avvio Wifi Protected Setup (WPS) che consente di configurare SSID e password utilizzando il pulsante WPS del router.
- **5.** Il LED lampeggerà durante il periodo di configurazione. Premendo un solo pulsante in questa fase, il dispositivo viene bloccato e riavviato.
- **6.** 6 x pressione breve: Riavvia il dispositivo
- **7.** 7 x pressione breve: Avviare il download OTA del firmware. Il LED resta acceso durante l'aggiornamento.
- **8.** Premere il pulsante per più di quaranta secondi: Ripristina le impostazioni predefinite e riavvia il dispositivo.

#### **Supporto Delock**

Per ulteriori domande, contattare la nostra assistenza clienti sul sito support@delock.de

È possibile trovare le informazioni attuali sul prodotto nella nostra homepage: www.delock.com

#### **Clausola finale**

Le informazioni e i dati contenuti in questo manuale sono soggetti a modifiche senza preavviso. Errori e refusi esclusi.

#### **Copyright**

Nessuna parte di questo manuale può essere riprodotta o trasmessa per qualsiasi scopo, indipendentemente dal modo o i mezzi, elettronici o meccanici, senza l'esplicita autorizzazione scritta da parte di Delock.

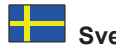

#### **Systemkrav**

• WLAN Gateway

#### **Paketets innehåll**

- WLAN strömuttagsbrytare
- Bruksanvisning

#### **Säkerhetsinstruktioner**

- Denna produkt är endast avsedd för anslutning av 220 V ~ 250 V-enheter till strömledningen.
- Den totala effekten för den anslutna elektriska utrustningen får inte överstiga den nominella effekten på 2500 W för denna produkt.
- Använd endast inomhus och på torra platser för att minska risken för elchock.
- Håll på avstånd från vätskor och extrem värme.
- Strömbrytaren ska endast anslutas till ett jordat eluttag.
- Endast bortkopplad från spänningen när kontakten är utdragen.
- Försök inte plocka isär eller öppna enheten.

#### **Installation**

- **1.** Anslut WLAN-switchen till ett vägguttag. Lysdioden kommer att tändas.
- **2.** Starta en WLAN-kompatibel enhet, t.ex. en smartphone, surfplatta eller dator.
- **3.** Sök efter det trådlösa nätverket som heter "delock-XXXX" (XXXX: 4 nummer) och anslut till det. Ett meddelandefönster öppnas för att logga in till nätverket. Alternativt, öppna en webbläsare och mata in IP 192.168.4.1. Ange namn och lösenord för ditt befintliga WLANhemnätverk. Notera de fyra numren (delock-XXXX) tills senare.
- **4.** WLAN-switchen kommer att startas om och anslut till ditt hemnätverk.

#### **Drift**

Det finns flera sätt att använda enheten på:

- **1.** Tryck på knappen på enheten
- **2.** Med hjälp av webbgränssnittet
- **3.** Ansluter switchen till ett smart hemsystem som t.ex. Alexa
- **4.** Ansluter switchen till ett smart hemsystem med MQTT
- De röda lysdioderna indikerar strömstatusen på switchen.

#### **Webbgränssnitt**

För att använda webbgränssnittet måste du leta upp IP-adressen på switchen. Beroende på ditt hemnätverk finns det flera alternativ du kan välja mellan.

- **1.** Om du vet hur du konfigurerar din WLAN-router: Öppna användargränssnittet på din hemrouter för att finna IP-adressen till WLAN-switchen. De flesta routrar visar en lista över enheter som är anslutna till nätverket.
- **2.** Om du kör Mac OS eller Windows 10 på din dator:
- Öppna en webbläsare och ange adressen: http://delock-XXXX.local/ eller http://delock-XXXX/ (XXXX: 4 nummer).
- **3.** Om du har en AVM Fritz-box:
- Öppna en webbläsare och ange adressen: http://delock-XXXX.fritz.box (XXXX: 4 nummer).
- **4.** Om du behöver leta upp IP-adressen med en Android-enhet eller iPhone:

Installera appen "Fing" på din smarttelefon. Den undersöker ditt nätverk och visar IP-adressen till WLAN-switchen.

Med hjälp av IP-adressen kommer du åt webbgränssnittet på enheten via din webbläsare och du kommer att ges flera alternativ:

- **1.** Du kan växla mellan på och av.
- **2.** Du kan mata in avancerade konfigurationer för anslutning till en smart hemingång eller programmera en timer (se avsnittet avancerad konfiguration).
- **3.** Se den allmänna informationen om switchen och den inbyggda programvaran.
- **4.** Uppgradera den inbyggda programvaran (se avsnittet uppdatering av inbyggd programvara).
- **5.** Öppna en kommandokonsol för att ange kommandon. För en lista över olika kommandon, vänligen konsultera Tasmota Wiki: https:// github.com/arendst/Sonoff-Tasmota/wiki/Commands
- **6.** Starta om WLAN-switchen.

#### **Konfigurering av Alexa**

Enheten använder en emulering för att kunna använda Alexa. För att göra den användbar i Alexa är det bara att söka efter nya enheter och en WLAN-switch kommer att kännas igen.

#### **Uppdatering av inbyggd programvara / Ändra språk**

Standardinställningen på WLAN-switchen är tyska. Om du vill ändra den inbyggda programvara för webbgränssnittet, se "Firmware Update" (Uppdatering av inbyggd programvara). Ändra filnamnet på OTA URL för att ange ett språk: "11826en.bin" för engelska eller "11826de.bin" för tyska. Starta uppgraderingen och vänta på att enheten ska startas om.

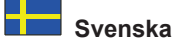

#### **Webbgränssnitt / Avancerad konfigurering**

- **1.** Du kan konfigurera upp till 16 olika timers. Aktivera timers, välj timernummer och ställ in tid och datum. Du kan välja 3 olika åtgärder: På och Av och växla. Välj "Arm" för att aktivera timern, och "Repeat" för återkommande upprepning av timeråtgärden. Spara konfigureringen.
- **2.** WiFi-konfigurering: Du kan ändra SSID och lösenord, eller värdnamnet på din enhet.
- **3.** MQTT (och Domoticz)-konfigurering: Ange IP-adressen och lösenordet till din MQTT-server. Se dokumentationen om din MQTT-server för mer information.
- **4.** Loggningsalternativ: Du kan konfigurera loggningsnivå och syslog-inställningarna.
- **5.** Andra konfigureringar: Du kan ställa in ett webblösenord (användarnmn = admin) och aktivera eller inaktivera MQTT-funktionen. Det rekommenderas starkt att ställa in ett lösenord för enheten om du planerar att göra enheten åtkomlig från internet.

#### **Extrafunktioner**

Växla via webbkommando för att använda med IFTTT eller andra skript.

http://delock-XXXX.local/cm?cmnd=Power%20TOGGGLE

http://delock-XXXX.local/cm?cmnd=Power%20On

http://delock-XXXX.local/cm?cmnd=Power%20off

Http://delock-XXXX.local/cm?&user=admin&password=put\_password\_here&cmnd=Power%20On

#### **Ytterligare knappfunktioner**

Knappen ger följande funktioner:

- **1.** 1 x kort tryckning: Växlar reläet antingen direkt eller genom att skicka ett MQTT-meddelande.
- **2.** 4 x korta tryckningar: Startar Wifi-hanteraren och tillhandahåller en åtkomstpunkt (AP) som möjliggör konfigurering av WLAN (initial konfigurering).
- **3.** Lysdioden kommer att blinka under konfigureringsperioden. En enkel knapptryckning under tiden kommer att avbryta och starta om enheten.
- **4.** 5 x korta tryckningar: Startar WiFi Protected Setup (WPS) som möjliggör konfigurering av SSID och lösenord med hjälp av routerns WPS-knapp.
- **5.** Lysdioden kommer att blinka under konfigureringsperioden. En enkel knapptryckning under tiden kommer att avbryta och starta om enheten.
- **6.** 6 x korta tryckningar: Kommer att starta om enheten
- **7.** 7 x korta tryckningar: Starta OTA-nedladdning av inbyggd programvara. Lysdioden kommer att lysa under uppdateringen.
- **8.** Trycka och hålla in knappen i över fyrtio sekunder: Återställer enheten till fabriksinställningarna och startar om.

#### **Support Delock**

Om du har ytterligare frågor, kontakt vår kundtjänst på support@delock.de

Du hittar aktuell produktinformation på vår hemsida: www.delock.com

#### **Slutparagraf**

Information och data som finns i denna manual kan ändras utan vidare meddelande. Fel och tryckfel undantagna.

#### **Upphovsrätt**

Ingen del av denna manual får reproduceras eller sändas för något syfte oavsett på vilket sätt eller i vilket syfte, elektroniskt eller mekaniskt utan uttryckligt skriftligt godkännande av Delock.

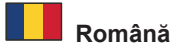

• Portal WI AN

#### **Pachetul contine**

- Comutator soclu electric WLAN
- Manual de utilizare

#### **Instrucţiuni de siguranţă**

- $\cdot$  Acest produs este destinat numai conectării dispozitivelor de 220 V ~ 250 V la linia de alimentare.
- Puterea totală a echipamentului electric conectat nu trebuie să depășească puterea nominală de 2500 W a acestui produs.
- Pentru a reduce riscul de electrocutare, utilizați numai în interior și în locuri uscate.
- Țineți-l departe de lichide și de căldură.
- Comutatorul de alimentare trebuie conectat numai la o priză cu împământare.
- Deconectați de la tensiune numai când ștecherul este scos.
- Nu încercați să dezasamblați sau să deschideți unitatea.

#### **Instalarea**

- **1.** Conectați comutatorul WLAN la o priză de perete. LED-ul va începe să lumineze.
- **2.** Porniți un dispozitiv compatibil WLAN, cum ar fi un smartphone, o tabletă sau un computer.
- **3.** Căutați WLAN numită "delock-XXXX" (XXXX: 4 numere) și conectați-vă la ea. O fereastră de notificare se deschide pentru a vă conecta la rețea. Alternativ, deschideți un browser cu adresa IP 192.168.4.1 Introduceți numele și parola rețelei dvs. de domiciliu WLAN existente. Notați cele patru numere (delock-XXXX) pentru utilizare ulterioară.
- **4.** Comutatorul WLAN va reporni și se va conecta la rețeaua de acasă.

#### **Funcţionarea**

Există mai multe modalități de a utiliza dispozitivul:

- **1.** Apăsând butonul de pe dispozitiv
- **2.** Utilizând interfața web
- **3.** Conectând comutatorul la un sistem home smart precum Alexa
- **4.** Conectând comutatorul la un sistem home smart cu MQTT
- LED-ul roșu semnalează starea alimentării comutatorului.

#### **Interfața Web**

Pentru a utiliza interfața web, trebuie să găsiți adresa IP a comutatorului. În funcție de rețeaua dvs. de domiciliu, există mai multe opțiuni pe care le puteți alege.

- **1.** Dacă știți cum să vă configurați ruterul WLAN: Deschideți interfața de utilizator a routerului dvs. de acasă pentru a găsi adresa IP a comutatorului WLAN. Cele mai multe routere afișează o listă de dispozitive conectate la rețea.
- **2.** Dacă executați Mac OS sau Windows 10 pe un computer:
- Deschideți un browser web cu adresa: http://delock-XXXX.local/ sau http://delock-XXXX/ (XXXX: 4 numere).
- **3.** Dacă aveți o cutie AVM Fritz:
- Deschideți un browser web cu adresa: http://delock-XXXX.fritz.box (XXXX: 4 numere).
- **4.** Dacă doriți să găsiți adresa IP cu un dispozitiv Android sau iPhone:
- Instalați aplicația "Fing" pe dispozitivul mobil. Aceasta examinează rețeaua dvs. și afișează adresa IP a comutatorului WLAN.

Cu adresa IP puteți porni interfața web a dispozitivului în browserul dvs., există mai multe opțiuni:

- **1.** Puteți activa sau dezactiva comutatorul.
- **2.** Puteți introduce configurația avansată pentru a vă conecta la un gateway home smart sau pentru a programa un cronometru (consultați secțiunea de configurare avansată).
- **3.** Vedeți informații generale despre comutator și despre firmware.
- **4.** Actualizați firmware (consultați secțiunea actualizare firmware).
- **5.** Deschideți o consolă pentru a introduce comenzi. Pentru o listă de comenzi vă rugăm să consultați Tasmota Wiki: https://github.com/ arendst/Sonoff-Tasmota/wiki/Commands
- **6.** Reporniți comutatorul WLAN.

#### **Configurare cu Alexa**

Dispozitivul utilizează o emulație pentru utilizare cu Alexa. Pentru a fi utilizabil în Alexa, căutați dispozitive noi și un comutator WLAN va fi recunoscut.

#### **Actualizare firmware / Schimbarea limbii**

Limba implicită a comutatorului WLAN este germana. Dacă doriți să schimbați firmware al interfeței web, mergeți la "Firmware Update" (Actualizare firmware). Editați numele fișierului URL OTA care reflectă limba dvs.: "11826en.bin" pentru limba engleză sau "11826de.bin" pentru limba germană. Porniți actualizarea și așteptați să repornească dispozitivul.

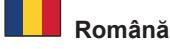

#### **Interfață Web / Configurație avansată**

- **1.** Puteți configura până la 16 cronometre diferite. Activați cronometrele, selectați numărul cronometrului și setați ora și ziua. Puteți alege 3 acțiuni diferite: Pornire, Oprire și comutare. Selectați "Arm" pentru a activa cronometrul și "Repeat" pentru repetarea regulată a acțiunii cronometrului. Salvați configurația.
- **2.** Configurarea WiFi: Puteți modifica SSID și parola sau numele de gazdă al dispozitivului dvs.
- **3.** Configurația MQTT (și Domoticz): Introduceți adresa IP și parola serverului dvs. MQTT. Consultați documentația serverului MQTT pentru detalii.
- **4.** Optiuni de logare: Puteți configura nivelul jurnalului și setările syslog.
- **5.** Alte configurații: Puteți seta o parolă web (utilizator = admin) și puteți activa sau dezactiva funcția MQTT. Este recomandat să setați o parolă pentru dispozitiv, dacă intenționați să faceți dispozitivul accesibil de pe internet.

#### **Caracteristici suplimentare**

Comutarea prin comanda Web pentru utilizarea cu IFTTT sau alte script-uri. http://delock-XXXX.local/cm?cmnd=Power%20TOGGGLE http://delock-XXXX.local/cm?cmnd=Power%20On http://delock-XXXX.local/cm?cmnd=Power%20off

Http://delock-XXXX.local/cm?&user=admin&password=put\_password\_here&cmnd=Power%20On

#### **Funcții suplimentare ale butoanelor**

Butonul oferă următoarele funcționalități:

- **1.** 1 x apăsare scurtă: Comută releul fie direct, fie trimițând un mesaj MQTT.
- **2.** 4 x apăsare scurtă: Pornește managerul Wifi furnizând un punct de acces care permite configurarea rețelei WLAN (configurație inițială).
- **3.** LED-ul va clipi în timpul perioadei de configurare. Apăsarea unui singur buton în această perioadă va întrerupe și va reporni dispozitivul.
- **4.** 5 x apăsare scurtă: Porniți Wifi Protected Setup (WPS) care permite configurarea SSID și a parolei utilizând butonul WPS al routerului.
- **5.** LED-ul va clipi în timpul perioadei de configurare. Apăsarea unui singur buton în această perioadă va întrerupe și va reporni
- dispozitivul.
- **6.** 6 x apăsare scurtă: Va reporni dispozitivul
- **7.** 7 x apăsare scurtă: Începeți descarcarea OTA a firmware. LED-ul este aprins în timpul actualizării.
- **8.** Apăsând butonul timp de peste patruzeci de secunde: Resetați setările la valorile implicite și reporniți dispozitivul.

#### **Asistenţă Delock**

Dacă aveți întrebări, contactați departamentul nostru de asistență pentru clienți support@delock.de

Puteți găsi informații actuale despre produs pe pagina noastră de pornire: www.delock.com

#### **Clauză finală**

Informaţiile şi datele din acest manual pot fi modificate fără o notificare prealabilă. Erorile şi greşeli de tipar sunt exceptate.

#### **Drept de autor**

Nicio parte a acestui manual de utilizare nu poate fi reprodusă sau transmisă în niciun scop, indiferent în ce mod, sau prin niciun mijloc, electronic sau mecanic, fără aprobarea explicită în scris a Delock.

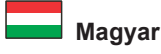

#### **Rendszerkövetelmények**

• WLAN Gateway

#### **A csomag tartalma**

- WLAN áram csatlakozó átalakító
- Használati utasítás

#### **Biztonsági óvintézkedések**

- Ez az eszköz csupán 220 V ~ 250 V-os termékek kapcsolatát biztosítja az áramkörbe.
- A csatlakoztatott elektromos eszközök maximális áram mennyisége nem haladhatja meg e termék mért teljesítményét, a 2500 W-ot.
- Az áramütés elkerülésére csak beltéren és száraz helyen használja.
- Tartsa távol folyadékoktól és kiugró hőmérséklettől.
- Az áramátalakító csak földelt alapba dugható.
- Csak akkor kapcsolja le az áramkörről, ha csatlakozót kihúzta.
- Ne próbálja meg szétszerelni vagy kinyitni a készüléket.

#### **Telepítése**

- **1.** Csatlakoztassa a WLAN átalakítót a fali foglalatba. A LED elkezd majd világítani.
- **2.** Indítsa el egy WLAN-csatlakoztatású eszközét, például okostelefont, tabletet vagy számítógépet.
- **3.** Keresse mega WLAN nevét "delock-XXXX" (XXXX: 4 szám), és csatlakozzon hozzá. Egy értesítési ablak jelenik meg, hogy bejelentkezzen a hálózatba. Egyéb megoldásként, nyisson meg egy keresőt az 192.168.4.1 IP-vel. Adja meg a működő WLAN otthoni rendszerének nevét és jelszavát. Figyeljen a négy számjegyre a későbbi használatokkor (delock-XXXX).
- **4.** A WLAN csatlakozó újraindul és és csatlakozik otthoni hálózathoz.

#### **Működés**

- Sokféleképpen használható az eszköz:
- **1.** Nyomja meg az eszközön lévő gombot
- **2.** Használja a web-es felületet
- **3.** Kösse össze az átalakítót egy otthoni okos rendszerhez például Alexához
- **4.** Csatlakoztassa az átalakítót egy otthoni okos rendszerhez MQTT-vel
- A piros LED fény jelzi az átalakító áramállapotát.

#### **Web-es felület**

A web felület használatához, az átalakító IP címét kell megtalálnia. Otthoni hálózatától függően, számos lehetőség közül választhat.

- **1.** Amennyiben tudja, hogyan konfigurálja WLAN routerét: Nyisd meg az otthoni rútered felhasználói felületét, hogy a WLAN átalakító IP címét megtalálja. A legtöbb router a hálózathoz kapcsolódó eszközök listáját mutatja.
- **2.** Amennyiben Mac OS vagy Windows 10 van feltelepítve számítógépére:
- Nyisson meg egy böngészőt az alábbi címmel: http://delock-XXXX.local/ vagy http://delock-XXXX/ (XXXX: 4 számjegy).
- **3.** Ha AVM Fritz dobozzal rendelkezik:
- Nyisson meg egy böngészőt az alábbi címmel: http://delock-XXXX.fritz.box (XXXX: 4 számjegy).
- **4.** Ha az IP címet egy Android készülékkel vagy iPhone-nal akarja megtalálni: Telepítse a "Fing" applikációt mobileszközére. Ez átvizsgálja hálózatát és megjelenít a WLAN switch IP címét.
- 
- Az IP címmel elkezdheti eszközének webes felületét használni számos módon:
- **1.** Átkapcsolhatja az átalakító be-és lekapcsoló gombját.
- **2.** Megadhat összetettebb konfigurációkat ahhoz, hogy csatlakozzon okos otthoni getaway vagy program tervező programokhoz (lásd egységek összetett konfigurációja egység).
- **3.** Lásd az átalakítóval és az azt vezérlővel kapcsolatos általános tájékoztatást.
- **4.** Javítsa tervezését (lásd a vezérlő frissítésének pontját).
- **5.** Nyísson meg egy konzolt, hogy az utasításokat rögzíteni tudja. Utasítási lépéseket talál a Tasmota Wikin: https://github.com/arendst/ Sonoff-Tasmota/wiki/Commands
- **6.** Indítsa újra a WLAN átalakítóját.

#### **Alexával telepítés**

Az eszköz rendelkezik egy emulációval az Alexával történő alkalmazásra. Hogy Alexával használható legyen, csak keressen új eszközöket és a WLAN átalakító felismeri azt.

#### **Beállítás frissítése / Nyelvválasztás**

A WLAN átalakító alapbeállítása német nyelvű. Amennyiben változtatni akarja a web felület beállításait menjen a "Firmware Update" (Beállítások frissítése) részhez. Alakítsa át az OTA URL fájl nevét a kívánt nyelv szerint: "11826en.bin" angol esetén vagy "11826de.bin" németet választva. Kezdje el a frissítést és várjon az eszköz újraindítására.

#### **Magyar**

#### **Web felület / Speciális beállítás**

- **1.** 16 különböző időzítő beállítására van lehetőség. Az elérhető beállítások, válassza ki az időzítő számát és állítsa be az időt és a napot. Három különböző lépés közül választhat: Ki és bekapcsolás és váltása. Válassza az "Arm" funkciót az időzítés beállítására és az "Repeat" a rendszeres időzítő funkcióért. Mentse el a beállítást.
- **2.** WiFi beállítás: Megváltoztathatja az SSID-t és a jelszót vagy eszközének fogadónevét.
- **3.** MQTT (és Domoticz) beállítás: Adja meg MQTT szerverének IP címét és jelszavát. Kérjük tekintse meg MQTT szerverének dokumentációját a részletekkel kapcsolatban.
- **4.** Bejelentkezési lehetőségek: Be tudja állítani a bejelentkezési szintet és a syslog adatokat.
- **5.** Más konfiguráció: Beállíthat web jelszót (felhasználó = admin) és megengedheti vagy kikapcsolhatja az MQTT funkciót. Erősen ajánlott jelszót megadni az eszközhöz, amennyiben internet elérést tervez biztosítani az eszközön.

#### **További tulajdonságok**

Web paranccsal étvélthat IFTTT-s használatra vagy más feliratokra.

http://delock-XXXX.local/cm?cmnd=Power%20TOGGGLE

http://delock-XXXX.local/cm?cmnd=Power%20On

http://delock-XXXX.local/cm?cmnd=Power%20off

Http://delock-XXXX.local/cm?&user=admin&password=put\_password\_here&cmnd=Power%20On

#### **Kiegészítő billentyűzet funkciók**

A billentyűzet a következő funkciókat biztosítja:

- **1.** 1 db. rövid nyomás: Direktben vagy MQTT üzeneten keresztül megváltoztatja a relét.
- **2.** 4 db. rövid nyomás: Megkezdi a wifi kezelőt elérési pontot adva a WLAN konfigurálásához (alapbeállítás).
- **3.** A led villogni fog a beállítás alatt. Ez idő alatt egyetlen gomb megnyomásával abortálja és újraindítja a készüléket.
- **4.** 5 db. rövid nyomás: Megkezdi a wifi védelem felépítését (WPS) engedélyezve az SSID és jelszó beállítást használva a rúter WPS gombját.
- **5.** A led villogni fog a beállítás alatt. Ez idő alatt egyetlen gomb megnyomásával abortálja és újraindítja a készüléket.
- **6.** 6 db. rövid nyomás: Újraindítja a készüléket
- **7.** 7 db. rövid nyomás: A Kezelő OTA letöltése kezdődik meg. A led folyamatosan ég a frissítés alatt.
- **8.** A gomb nyomva tartása több mint 40 másodpercig: Visszaállítja az alapbeállításokat és újraindítja a készüléket.

#### **Delock támogatás**

Ha bármilyen kérdése lenne, vegye fel a kapcsolatot az ügyfélszolgálattal a support@delock.de címen.

A termékkel kapcsolatos legfrissebb információt megtalálja honlapunkon: www.delock.com

#### **Záradék**

A kézikönyvben szereplő információk és adatok előzetes értesítés nélkül megváltozhatnak. A hibák és nyomtatási hibák kivételt képeznek.

#### **Szerzői jog**

A Delock előzetes írásos engedélye nélkül ennek a kiadványnak semmilyen részletét nem szabad sokszorosítani, legyen az bármilyen formában vagy eszközzel, elektronikusan vagy mechanikusan.

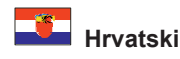

#### **Preduvjeti sustava**

• WLAN pristupnik

#### **Sadržaj pakiranja**

- WLAN sklopka s utičnicom za napajanje
- Korisnički priručnik

#### **Sigurnosne upute**

- Ovaj proizvod predviđen je samo za spajanje 220 V ~ 250 V uređaja na vod napajanja.
- Ukupna snaga spojene električne opreme ne smije prelaziti nazivnu snagu od 2500 W za ovaj proizvod.
- Za smanjivanje opasnosti od strujnog udara upotrijebite samo u zatvorenom i na suhim mjestima.
- Držite dalje od tekućina i ekstremne topline.
- Sklopka napajanja smije biti ukopčana samo u uzemljeni izlaz.
- Isključeno iz napona samo kada se iskopča utikač.
- Ne pokušavajte rastaviti ili otvoriti uređaj.

#### **Instalacija**

- **1.** Spojite WLAN sklopku na zidnu utičnicu. LED lampica počet će svijetliti.
- **2.** Pokrenite uređaje kompatibilne s WLAN-mrežom, primjerice pametni telefon, tablet ili računalo.
- **3.** Potražite WLAN naziva "delock-XXXX" (XXXX: 4 brojke) i spojite na njega. Otvara se prozor obavijesti za prijavu na mrežu. Druga mogućnost je da otvorite preglednik s IP adresom 192.168.4.1 Unesite naziv i lozinku vaše postojeće WLAN kućne mreže. Zabilježite četiri brojke (delock-XXXX ) za kasniju uporabu.
- **4.** WLAN sklopka će se ponovno pokrenuti i spojiti na vašu kućnu mrežu.

#### **Rad**

Postoji nekoliko načina rada uređaja:

- **1.** Pritiskom na gumb uređaja
- **2.** Uporaba mrežnog sučelja
- **3.** Spajanje sklopke na pametni kućni sustav, npr. Alexa
- **4.** Spajanje sklopke na pametni kućni sustav, npr. MQTT
- Crvena LED lampica signalizira status napajanja sklopke.

#### **Mrežno sučelje**

Kako biste koristili sučelje, morate pronaći IP adresu sklopke. Ovisno o vašoj kućnoj mreži, postoji nekoliko opcija koje možete izabrati.

- **1.** Ako znate kako konfigurirati svoj WLAN usmjernik: Otvorite korisničko sučelje vašeg kućnog usmjerivača da biste pronašli IP adresu WLAN sklopke. Većina usmjernika pokazuju popis uređaja spojenih na mrežu.
- **2.** Ako pokrenete Mac OS ili Windows 10 na računalu:
- Otvorite internetski preglednik s adresom: http://delock-XXXX.local/ ili http://delock-XXXX/ (XXXX: 4 brojke).
- **3.** Ako imate AVM Fritz okvir:
- Otvorite internetski preglednik s adresom: http://delock-XXXX.fritz.box (XXXX: 4 brojke).
- **4.** Ako želite pronaći IP adresu s Android ili iPhone uređajem:

Instalirajte aplikaciju "Fing" na svojem mobilnom telefonu. Provjerava vašu mrežu i prikazuje IP adresu WLAN sklopke.

IP adresom možete pokrenuti mrežno sučelje uređaja u vašem pregledniku, postoji nekoliko opcija:

- **1.** Možete prebaciti sklopku u položaj uključivanja ili isključivanja.
- **2.** Možete ući u naprednu konfiguraciju da biste spojili na pametni kućni pristupnik ili programirali tajmer (pogledajte dio o naprednoj konfiguraciji).
- **3.** Pogledajte opće informacije o sklopci i upravljačkom programu.
- **4.** Nadogradite upravljački program (pogledajte dio o nadogradnji upravljačkog programa).
- **5.** Otvorite konzolu da biste unijeli naredbe. Popis naredbi potražite na poveznici Tasmota Wiki: https://github.com/arendst/Sonoff-Tasmota/wiki/Commands
- **6.** Ponovno pokrenite WLAN sklopku.

#### **Konfiguracija sa sustavom Alexa**

Uređaj koristi emulaciju za uporabu sa sustavom Alexa. Kako biste ga koristili u sustavu Alexa, pretražite nove uređaje i WLAN sklopka će biti prepoznata.

#### **Ažuriranje upravljačkog programa / Promjena jezika**

Zadani jezik WLAN sklopke je njemački. Želite li promijeniti upravljački program na mrežnom sučelju, idite na dio "Firmware Update" (Ažuriranje upravljačkog programa). Uredite naziv datoteke OTA URL-a za vaš jezik: "11826en.bin" za engleski ili "11826de.bin" za njemački. Pokrenite nadogradnju i pričekajte da se uređaj ponovno pokrene.

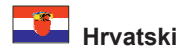

#### **Mrežno sučelje / napredna konfiguracija**

- **1.** Možete konfigurirati do 16 različitih tajmera. Omogućite tajmere, odaberite broj tajmera i odredite vrijeme i dan. Možete odabrati 3 različite radnje: Uključeno, isključeno i prebacivanje. Odaberite "Arm" da biste aktivirali tajmer, a "Repeat" za redovito ponavljanje funkcije tajmera. Spremite konfiguraciju.
- **2.** Wi-Fi konfiguracija: Možete promijeniti SSID i lozinku, ili naziv domaćina vašeg uređaja.
- **3.** MQTT (i Domoticz) konfiguracija: Unesite IP adresu i lozinku vašeg MQTT poslužitelja. Pojedinosti potražite u svojoj MQTT dokumentaciji poslužitelja.
- **4.** Opcija prijavljivanja: Možete konfigurirati razinu prijave i postavke zapisnika sustava.
- **5.** Druga konfiguracija: Možete odrediti mrežnu lozinku (korisnik = admin) i omogućiti ili onemogućiti funkciju MQTT. Preporučuje se da odredite lozinku uređaja planirate li omogućiti pristup uređaju preko interneta.

#### **Dodatne značajke**

Prebacivanje preko mrežne naredbe za uporabu s IFTTT-om ili drugim skriptama.

http://delock-XXXX.local/cm?cmnd=Power%20TOGGGLE

http://delock-XXXX.local/cm?cmnd=Power%20On

http://delock-XXXX.local/cm?cmnd=Power%20off

Http://delock-XXXX.local/cm?&user=admin&password=put\_password\_here&cmnd=Power%20On

#### **Dodatne funkcije gumba**

Gumb pruža dodatne funkcije:

- **1.** 1 kratak pritisak: Prebacuje relej izravno ili slanjem MQTT poruke.
- **2.** 4 kratka pritiska: Pokreće Wi-Fi upravljački program pružajući pristupnu točku koja omogućava konfiguraciju WLAN-a (početna konfiguracija).
- **3.** LED lampica će treptati tijekom konfiguriranja. Jedan pritisak na gumb u tim vremenu prekinut će rad uređaja i ponovno ga pokrenuti.
- **4.** 5 kratkih pritisaka: Pokrenite zaštićene Wi-Fi postavke (WPS) koje omogućavaju konfiguraciju SSID-a i lozinke koristeći WPS gumb rutera.
- **5.** LED lampica će treptati tijekom konfiguriranja. Jedan pritisak na gumb u tim vremenu prekinut će rad uređaja i ponovno ga pokrenuti.
- **6.** 6 kratkih pritisaka: Ponovno će pokrenuti uređaj
- **7.** 7 kratkih pritisaka: Pokrenite preuzimanje OTA-e upravljačkog programa. LED lampica svijetli tijekom ažuriranja.
- **8.** Pritiskanje gumba svakih četrdeset sekundi: Resetira postavke na zadane i ponovno pokreće uređaj.

#### **Delock podrška**

Ako imate dodatna pitanja, kontaktirajte korisničku podršku support@delock.de

Trenutne informacije o proizvodu pronaći ćete na našoj internetskoj stranici: www.delock.com

#### **Na kraju**

Informacije i podaci iz ovog priručnika mogu se promijeniti bez prethodne obavijesti. Moguće su pogreške i propusti pri tisku.

#### **Prava vlasništva**

Nijedan dio ovog korisničkog priručnika ne smije se bez izričitog pisanog odobrenja tvrtke Delock reproducirati ili prenositi ni u koju svrhu, neovisno o načinu ili sredstvu, elektronički ili mehanički.

#### **Απαιτήσεις συστήματος**

• WLAN Gateway

#### **Περιεχόμενα συσκευασίας**

- Πρίζα εναλλαγέα ρεύματος WLAN
- Εγχειρίδιο χρήστη

#### **Οδηγίες ασφάλειας**

- Αυτό το προϊόν προορίζεται μόνο για τη σύνδεση συσκευών 220 V ~ 250 V σε γραμμές ρεύματος.
- Η συνολική παροχή ρεύματος του συνδεδεμένου ηλεκτρικού εξοπλισμού δεν πρέπει να υπερβαίνει την προβλεπόμενη παροχή των 2500 W αυτού του προϊόντος.
- Για να μειώσετε τον κίνδυνο ηλεκτρικού σοκ χρησιμοποιείστε μόνο εσωτερικούς και στεγνούς χώρους.
- Κρατήστε το μακριά από υγρά και υπερβολική θερμότητα.
- Ο διακόπτης ρεύματος θα πρέπει να τοποθετηθεί σε μια γειωμένη πρίζα.
- Αποσυνδέεται από το Ρεύμα όταν το καλώδιο δεν είναι στη πρίζα.
- Μη προσπαθήσετε να αποσυναρμολογήσετε ή να ανοίξετε τη μονάδα.

#### **Εγκατάσταση**

- **1.** Συνδέστε το διακόπτη WLAN σε μια πρίζα τοίχου. Η ένδειξη LED θα αρχίσει να φέγγει.
- **2.** Εκκινήστε μια κατάλληλη συσκευή WLAN, όπως π.χ. ένα smartphone, ένα tablet ή έναν υπολογιστή.
- **3.** Αναζητήστε το WLAN με όνομα "delock-XXXX" (XXXX: 4 αριθμοί) και συνδεθείτε σε αυτό. Θα ανοίξει ένα παράθυρο ειδοποίησης για τη σύνδεσή σας στο δίκτυο. Εναλλακτικά, ανοίξτε έναν περιηγητή με τη διεύθυνση IP 192.168.4.1 . Εισάγετε το όνομα και τον κωδικό πρόσβασης που υπάρχοντος οικιακού δικτύου WLAN σας. Σημειώστε τα τέσσερα ψηφία (delock-XXXX ) για μετέπειτα χρήση.
- **4.** Ο διακόπτης WLAN θα εκκινηθεί και θα συνδεθεί στο δίκτυο του σπιτιού σας.

#### **Λειτουργία**

Υπάρχουν αρκετοί τρόποι για να χειριστείτε τη συσκευή:

- **1.** Πιέζοντας το κουμπί της συσκευής
- **2.** Χρησιμοποιώντας τη διεπαφή ιστού
- **3.** Συνδέοντας το διακόπτη σε ένα σύστημα smart home όπως το Alexa
- **4.** Συνδέοντας το διακόπτη σε ένα σύστημα smart home με MQTT

Οι κόκκινες ενδείξεις LED αναφέρονται στην κατάσταση κατανάλωσης του διακόπτη.

#### **Διεπαφή Ιστού**

Για να χρησιμοποιήσετε τη διεπαφή παγκόσμιου ιστού, θα πρέπει να βρείτε τη διεύθυνση IP στον εναλλαγέα. Ανάλογα με το οικιακό σας δίκτυο, υπάρχουν αρκετές επιλογές από τις οποίες μπορείτε να επιλέξετε.

- **1.** Εάν γνωρίζετε πώς να ρυθμίσετε το WLAN router σας: Ανοίξτε τη διεπαφή χρήστη του οικιακού σας δρομολογητή για να βρείτε τη διεύθυνση IP του διακόπτη WLAN. Τα περισσότερα router εμφανίζουν μια λίστα με συνδεδεμένες συσκευές στο δίκτυο.
- **2.** Εάν διαθέτετε Mac OS ή Windows 10 σε έναν υπολογιστή:
- Ανοίξτε έναν περιηγητή με τη διεύθυνση: http://delock-XXXX.local/ ή http://delock-XXXX/ (XXXX: 4 ψηφία).
- **3.** Εάν διαθέτετε AVM Fritz box:
- Ανοίξτε έναν περιηγητή με τη διεύθυνση: http://delock-XXXX.fritz.box (XXXX: 4 ψηφία).
- **4.** Εάν επιθυμείτε να βρείτε τη διεύθυνση IP με μια συσκευή Android ή ένα iPhone: Εγκαταστήστε την εφαρμογή "Fing" στο κινητό σας τηλέφωνο. Ερευνά το δίκτυό σας και εμφανίζει τη διεύθυνση IP του εναλλαγέα WLAN.

Με τη διεύθυνση IP μπορείτε να εκκινήσετε τη διεπαφή Παγκόσμιου Ιστού της συσκευής στον φυλλομετρητή σας. Για να το κάνετε αυτό, υπάρχουν αρκετές επιλογές:

- **1.** Μπορείτε να αλλάξετε την κατάσταση του διακόπτη σε ενεργή ή ανενεργή.
- **2.** Μπορείτε να μπείτε στις ρυθμίσεις συσκευής για προχωρημένους για να συνδεθείτε σε μια πύλη smart home ή να προγραμματίσετε έναν χρονοδιακόπτη (βλέπε μέρος για ρυθμίσεις για προχωρημένους).
- **3.** Δείτε τις γενικές πληροφορίες σχετικά με τον διακόπτη και το υλικολογισμικό.
- **4.** Αναβαθμίστε το υλικολογισμικό (βλέπε μέρος για αναβάθμιση υλικολογισμικού).
- **5.** Ανοίξτε ένα παράθυρο για εισαγωγή εντολών. Για μια λίστα με εντολές παρακαλούμε ανατρέξτε στο Tasmota Wiki: https://github.com/ arendst/Sonoff-Tasmota/wiki/Commands
- **6.** Επανεκκινήστε τον διακόπτη WLAN.

#### **Ρύθμιση με το Alexa**

Η συσκευή χρησιμοποιεί μια εξομοίωση για τη χρήση με το Alexa. Για να χρησιμοποιήσετε την εξομοίωση στο Alexa, αναζητήστε νέες συσκευές και ο διακόπτης WLAN θα αναγνωριστεί.

#### **Αναβάθμιση Υλικολογισμικού / Αλλαγή γλώσσας**

Η γλώσσα εργοστασιακής ρύθμισης του διακόπτη WLAN είναι τα Γερμανικά. Εάν επιθυμείτε να αλλάξετε το υλικολογισμικό της διεπαφής ιστού, πηγαίνετε στην επιλογή "Firmware Update" (Αναβάθμιση Υλικολογισμικού). Επεξεργαστείτε το όνομα αρχείου του OTA URL που αντιστοιχεί στη γλώσσα σας : "11826en.bin" για Αγγλικά ή "11826de.bin" για Γερμανικά. Εκκινήστε την αναβάθμιση και περιμένετε να επανεκκινηθεί η συσκευή.

## **ελληνικά**

#### **Διεπαφή Ιστού / Ρυθμίσεις για προχωρημένους**

- **1.** Μπορείτε να ρυθμίσετε έως και 16 διαφορετικούς χρονοδιακόπτες. Ενεργοποιείστε τους χρονοδιακόπτες, επιλέξτε τον αριθμό του χρονοδιακόπτη και καθορίστε την ώρα και την ημέρα. Μπορείτε να επιλέξετε 3 διαφορετικές ενέργειες: Ενεργό, Ανενεργό και αλλαγή κατάστασης. Επιλέξτε "Arm" για να ενεργοποιήσετε τον χρονοδιακόπτη και "Repeat" για βασική επανάληψη της δράσης του. Αποθηκεύστε τη ρύθμιση.
- **2.** Ρύθμιση WiFi: Μπορείτε να αλλάξετε το SSID και τον κωδικό πρόσβασης ή το όνομα του ξενιστή της συσκευής σας.
- **3.** Ρύθμιση MQTT (και Domoticz): Εισάγετε τη διεύθυνση IP και το όνομα χρήστη του διακομιστή MQTT σας. Παρακαλούμε ανατρέξτε στον διακομιστή MQTT σας για έγγραφες πληροφορίες.
- **4.** Επιλογές σύνδεσης: Μπορείτε να ρυθμίσετε το επίπεδο σύνδεσης και τις ρυθμίσεις syslog.
- **5.** Άλλη ρύθμιση: Μπορείτε να καθορίσετε έναν κωδικό πρόσβασης ιστού (χρήστης = admin) και να ενεργοποιήσετε ή να απενεργοποιήσετε τη λειτουργία MQTT. Συνιστάται να ορίσετε κωδικό πρόσβασης για τη συσκευή, εάν σχεδιάζετε να κάνετε τη συσκευή προσβάσιμη από το διαδίκτυο.

#### **Επιπλέον χαρακτηριστικά**

Εναλλαγή μέσω εντολής Ιστού για χρήση με IFTTT ή άλλα σενάρια. http://delock-XXXX.local/cm?cmnd=Power%20TOGGGLE http://delock-XXXX.local/cm?cmnd=Power%20On http://delock-XXXX.local/cm?cmnd=Power%20off Http://delock-XXXX.local/cm?&user=admin&password=put\_password\_here&cmnd=Power%20On

#### **Επιπρόσθετες λειτουργίες κουμπιού**

Το κουμπί παρέχει τις ακόλουθες λειτουργίες:

- **1.** 1 x μικρό πάτημα: Ρυθμίζει την αναμετάδοση είτε απευθείας είτε στέλνοντας μήνυμα MQTT.
- **2.** 4 x μικρό πάτημα: Εκκινεί την διαχείριση Wifi παρέχοντας ένα Σημείο Πρόσβασης επιτρέποντας τη ρύθμιση του WLAN (αρχική ρύθμιση).
- **3.** Η ένδειξη LED θα αναβοσβήνει κατά τη διάρκεια της περιόδου ρύθμισης. Ένα μικρό πάτημα του κουμπιού κατά τη διάρκεια αυτής της περιόδου θα ματαιώσει οποιαδήποτε ενέργεια και θα επανεκκινήσει τη συσκευή.
- **4.** 5 x μικρό πάτημα: Εκκινεί την Προστατευμένη Ρύθμιση Wifi (WPS) επιτρέποντας τη ρύθμιση SSID και Κωδικού πρόσβασης με τη χρήση του κουμπιού WPS του δρομολογητή.
- **5.** Η ένδειξη LED θα αναβοσβήνει κατά τη διάρκεια της περιόδου ρύθμισης. Ένα μικρό πάτημα του κουμπιού κατά τη διάρκεια αυτής της περιόδου θα ματαιώσει οποιαδήποτε ενέργεια και θα επανεκκινήσει τη συσκευή.
- **6.** 6 x μικρό πάτημα: Επανεκκίνηση της συσκευής
- **7.** 7 x μικρό πάτημα: Εκκίνηση κατεβάσματος υλικολογισμικού OTA. Η ένδειξη LED είναι αναμμένη κατά τη διάρκεια της αναβάθμισης.
- **8.** Πατώντας το κουμπί για περισσότερα από τέσσερα δευτερόλεπτα: Επαναπροσδιορισμός των ρυθμίσεων στην εργοστασιακή ρύθμιση και επανεκκίνηση συσκευής.

#### **Υποστήριξη Delock**

Αν έχετε περαιτέρω ερωτήσεις, επικοινωνήστε με την υποστήριξη πελατών μας στη διεύθυνση support@delock.de

Μπορείτε να βρείτε τις τρέχουσες πληροφορίες προϊόντος στην αρχική μας σελίδα: www.delock.com

#### **Τελική ρήτρα**

Οι πληροφορίες και τα δεδομένα που περιλαμβάνονται σε αυτό το εγχειρίδιο μπορεί να αλλάξουν χωρίς προειδοποίηση. Εξαιρούνται σφάλματα και κακέκτυπα.

#### **Πνευματικά δικαιώματα**

Απαγορεύεται η αναπαραγωγή ή η μετάδοση οποιουδήποτε μέρους του παρόντος εγχειριδίου χρήστη για οποιοδήποτε σκοπό ανεξάρτητα από το αν γίνεται ηλεκτρονικά ή μηχανικά, χωρίς τη ρητή γραπτή έγκριση της Delock.

#### **Declaration of conformity**

Products with a CE symbol fulfill the RED directive (2014/53/EU) and RoHS directive (2011/65/EU+2015/863), which were released by the EU-comission.

The declaration of conformity can be downloaded here: http://www.delock.de/service/conformity

#### **WEEE-notice**

The WEEE (Waste Electrical and Electronic Equipment)-directive, which became effective as European law on February 13th 2003, resulted in an all out change in the disposal of disused electro devices. The primarily purpose of this directive is the avoidance of electrical waste (WEEE) and at the same time the support of recycling and other forms of recycling in order to reduce waste. The WEEE-logo on the device and the package indicates that the device should not be disposed in the normal household garbage. You are responsible for taking the disused electrical and electronical devices to a respective collecting point. A separated collection and reasonable recycling of your electrical waste helps handling the natural resources more economical. Furthermore recycling of electrical waste is a contribution to keep the environment and thus also the health of men. Further information about disposal of electrical and electronical waste, recycling and the collection points are available in local organizations, waste management enterprises, in specialized trade and the producer of the device.

 $\epsilon$ 

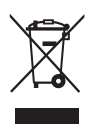